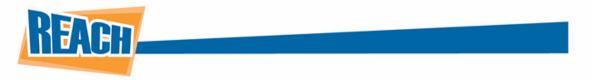

## **Data Lists: Organizing Information Effectively**

Maintaining up-to-date data and making sure it reaches its intended audience is a key component to a company's success. From remembering employee anniversaries to providing customers with a clean menu board, data lists are a great way to communicate crucial information quickly.

Our Data List tool gives you the ability to create efficient ways to convey material quickly, while also giving you plenty of room for customization.

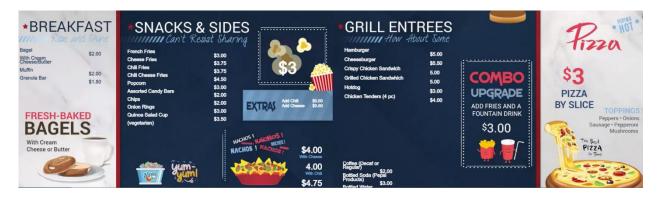

Within this document, we will go over how to create your own data lists as well as integrate Excel and Google Sheets into our CMS.

## **Data List Overview**

First, there are some basics to understanding the Data List function. You can find it along the left side of our CMS. If you do not see the data list tool along the left-hand side, please contact your Account Manager and we can easily get the data list tool enabled for your facility.

| REACH                                          | 🔝 : REACH Training 🗸             | ث الله المعام المعام |
|------------------------------------------------|----------------------------------|----------------------------------------------------------------------------------------------------|
| <ul> <li>Dashboard</li> <li>Players</li> </ul> | Data List Editor                 |                                                                                                    |
| C Layout Editor                                |                                  | Q Search lists                                                                                                    |
| Announcements                                  | NAME • ID                        |                                                                                                    |
| Calendar                                       | Beverages 4rog1d91p1v1           |                                                                                                    |
| Schedule                                       | Breakfast s2rwqvfwr3uk           |                                                                                                    |
|                                                | Counter 15b2edq1m16              | 35                                                                                                    |
| 🗎 Data Lists                                   | Extras 100520j60237              |                                                                                                    |
|                                                | Grill Entrees ucruit1mqijo       |                                                                                                    |
|                                                | Happy Anniversary 16e1spivd0mtr  |                                                                                                    |
| Support                                        | C Ice Cream Menu 1grtbe9k820cj   |                                                                                                    |
| Preview                                        | Nachos 1qyiamd0gseq              | 7                                                                                                    |
|                                                | Planned Hours 1pftw97rbn1pc      |                                                                                                    |
|                                                | Snacks & Sides kihuzu46w11g      |                                                                                                    |
|                                                | Upcoming Birthdays 1naqkzsleisrb |                                                                                                    |
|                                                | vid switch test z8n80570rajz     |                                                                                                    |
|                                                | Vision Zero 1k3ow664tly47        |                                                                                                    |
|                                                |                                  |                                                                                                    |

From here you can see all the data lists you have created. At the top of the page, you will notice 6 buttons, each of which will help you manage all your content.

|  |  | + Create List | 🖸 Manage Columns | 💼 Delete List | 🔏 Copy List | Caracteristic Analysis and Analysis and Anal |
|--|--|---------------|------------------|---------------|-------------|----------------------------------------------------------------------------------------------------|
|--|--|---------------|------------------|---------------|-------------|----------------------------------------------------------------------------------------------------|

The 3 dots will allow you to toggle which columns of the data lists are visible.

"Create List" will allow you to create a new list right from within our CMS. After selecting the name, you will then be able to add columns here:

| MANAGE COLUMNS |        |               |          | ×            |
|----------------|--------|---------------|----------|--------------|
| Column Name    | Text 🗸 | □ Is Identity | 0        | + Add Column |
| Column Name    | Width  | (%) Type      | Identity |              |
| Column 2       | 20%    | Text          | False    | <b>c</b> i   |
| Column 1       | 20%    | Text          | False    | 6            |
|                |        |               |          |              |
|                |        |               |          |              |
|                |        |               |          |              |
|                |        |               |          | Cancel OK    |

You can name each column, as well as determine their width and type. The width determines how much information you can view within each cell of that column. As a default width, we recommend 20% and going from there. For the type of column, you will mostly be using "Text," as this covers everything from directories, room numbers, simple data, etc. If you are using a menu board with multiple prices, you may want to choose the "Money" option, but the rest are commonly used for custom touch screen implementation.

The "Identity" is what is used as the differentiating factor that can uniquely identify each object in your data list. For instance, if you were making a data list for employee anniversaries, and you had two John Smiths, you would not want to set the "Employee Name" column as the Identity, so you would leave that as "False." However, if you use employee IDs or have access to their phone numbers, the odds of those being the same are much lower, so that would be a great identity.

Lastly, the two buttons to the left allow you to edit or delete a column with ease. Once everything is set the way you want it, click the "OK" button and your data list will be created.

Once you have your data list created, you can quickly go back and edit your columns by selecting it at the Data List homepage and clicking the "Manage Columns" button at the top. You can also do this by double-clicking your desired data list and then selecting "Manage Columns."

| ata List Editor                                                               |               | Drinks    | C                                 |                                         |
|-------------------------------------------------------------------------------|---------------|-----------|-----------------------------------|-----------------------------------------|
| + Create List (S Manage Colum) 📋 Delete List 🕼 Copy List 🖙 Manage Integration |               |           |                                   |                                         |
| NAME -                                                                        | ID            | All Lists | / Drinks                          |                                         |
| Breakfast                                                                     | s2rwqvfwr3uk  |           |                                   |                                         |
|                                                                               | 15b2edq1m169s | 🕑 Mana    | ge Columns 🕂 Add Row 🕂 Copy Row 🍵 | Delete Row Z Manage Integration Rows: 5 |
| Drinks                                                                        | 4rog1d91p1v1  |           |                                   |                                         |
| Extras for Nachos                                                             | 100520j60237  |           | NAME                              | PRICE                                   |
| Grill Entrees                                                                 | ucrul11mqijo  |           |                                   |                                         |
| Happy Anniversary                                                             | 16e1spivd0mtn | G         | Coffee (Decaf or Regular)         | \$2.00                                  |
| Ice Cream Menu                                                                | 1grtbe9k820cj | G         | Pattlad Cada (Pagai Pagdusta)     | ¢2.00                                   |
| Nachos                                                                        | 1qyiamd0gseq7 |           | Bottled Soda (Pepsi Products)     | \$3.00                                  |
| Planned Hours                                                                 | 1pftw97rbn1pc | G         | Bottled Water                     | \$3.00                                  |
| Snacks & Sides                                                                | kihuzu46w11g  |           |                                   |                                         |
| Upcoming Birthdays                                                            | 1naqkzsleisrb | C         | Gatorade                          | \$3.00                                  |
| uid switch test                                                               | z8n80570rajz  | G         | Cup of Ice                        | \$0.50                                  |
| Uision Zero                                                                   | 1k3ow664tty47 |           |                                   | +                                       |

Selecting a list and clicking "Delete List" will delete the entirety of that list. Before choosing this option, make sure that data is no longer needed or is safely stored in another location for future use.

| ata | List Editor                                                 |               |
|-----|-------------------------------------------------------------|---------------|
|     | + Create List 🖸 Manage Colume 5 🛛 🖹 Delete List 📄 Copy List |               |
|     | NAME -                                                      | ID            |
|     | Breakfast                                                   | s2rwqvfwr3uk  |
|     | Counter                                                     | 15b2edq1m169s |
|     | Drinks                                                      | 4rog1d91p1v1  |
|     | Extras for Nachos                                           | 100520j6o237  |
|     | Grill Entrees                                               | ucrul11mqijo  |
|     | Happy Anniversary                                           | 16e1spivd0mtn |
|     | Ice Cream Menu                                              | 1grtbe9k820cj |
|     | Nachos                                                      | 1qyiamd0gseq7 |
|     | Planned Hours                                               | 1pftw97rbn1pc |
|     | Snacks & Sides                                              | kihuzu46w11g  |
|     | Upcoming Birthdays                                          | 1naqkzsleisrb |
|     | vid switch test                                             | z8n80570rajz  |
|     | Vision Zero                                                 | 1k3ow664tty47 |

The "Copy List" button will allow you to copy the contents of a list and transfer them to another facility. Once you select it, a pop-up will appear that will allow you to either select or type in the facility you wish to transfer it to. Press "OK" and the list will be transferred to that location's Data List tab. This is a great tool for sharing data across multiple locations.

<u>IMPORTANT NOTE:</u> Making a change on a copied data list will also affect the original data list as well. To ensure your messaging remains consistent, be sure to edit who has access to your data lists under the "Users" tab.

| ta       | List Editor                    |              |             |                     |               |
|----------|--------------------------------|--------------|-------------|---------------------|---------------|
| ••       | + Create List G Manage Columns | 💼 Delete (st | 🔏 Copy List | 2 Inage Integration |               |
|          | NAME +                         |              |             |                     | ID            |
|          | Breakfast                      |              |             |                     | s2rwqvfwr3uk  |
|          | Counter                        |              |             |                     | 15b2edq1m169s |
| <b>~</b> | Drinks                         |              |             |                     | 4rog1d91p1v1  |
|          | Extras for Nachos              |              |             |                     | 100520j60237  |
|          | Grill Entrees                  |              |             |                     | ucrul11mqijo  |
|          | Happy Anniversary              |              |             |                     | 16e1spivd0mtn |
|          | Ice Cream Menu                 |              |             |                     | 1grtbe9k820cj |
|          | Nachos                         |              |             |                     | 1qyiamd0gseq7 |
|          | Planned Hours                  |              |             |                     | 1pftw97rbn1pc |
|          | Snacks & Sides                 |              |             |                     | kihuzu46w11g  |
|          | Upcoming Birthdays             |              |             |                     | 1naqkzsleisrb |
|          | vid switch test                |              |             |                     | z8n80570rajz  |
|          | Vision Zero                    |              |             |                     | 1k3ow664tty47 |

| COPY       | LIST : EXTRAS FOR NACHOS        |
|------------|---------------------------------|
| New List N | ame                             |
| Extras for | Nachos (copy)                   |
| Copy to Fa | cility:                         |
| reach      |                                 |
| ID ~       | NAME ~                          |
| 1601       | REACH App                       |
| 4636       | REACH Communications            |
| 6743       | REACH Creative                  |
| 2354       | REACH Digital Signage Solutions |
| 2417       | REACH DJW1                      |
| 6373       | REACH Examples                  |
| 6777       | REACH Free Content              |
| 4141       | REACH Training                  |
|            |                                 |
|            | *                               |
| 4          | ► E                             |
|            | Cancel                          |

The "Manage Integrations" button allows you to integrate data already created in Excel spreadsheets into our CMS, which we will go over later.

## **Editing Data Lists**

Once you select a data list you want to edit, there are a variety of options that will help you easily add/remove/change items tied to each one. We have already gone over the "Manage Columns" button, so now we will focus on the other tools at your disposal.

Next to "Manage Columns" is the "Add Row" button. This lets you add content that will fall under each column. For instance, below we have a breakfast menu. By using this feature, we can quickly add exciting new menu items, such as a delicious egg & sausage burrito! Once you enter all the information for each column, just press "OK" and it will be added to the list.

| ADD ROW               | ×  |
|-----------------------|----|
| Name:                 |    |
| Egg & Sausage Burrito |    |
| Price:                |    |
| \$5.00                |    |
| 90.04                 |    |
|                       |    |
|                       |    |
| Cancel                | ОК |

By default, new items will be added to the bottom of the list. If you want to change the order of your items, click the item you want to move and drag it to the spot you want it to occupy.

| Breakfast |                   |                                         | All Li | ists / | Breakfast                    |         |                            |   |
|-----------|-------------------|-----------------------------------------|--------|--------|------------------------------|---------|----------------------------|---|
| A         | dd Row 🕂 Copy Row | Delete Row     Anage Integration     Re | ows: 6 | Manage | Columns + Add Row + Copy Row | 💼 Delet | e Row Z Manage Integration | R |
|           |                   | PRICE                                   |        |        | NAME                         |         | PRICE                      |   |
| Sai       | isage Burrito     | \$2.00<br>\$\$5.00                      | C      | 3      | Bagel                        |         | \$2.00                     |   |
| m         | Cheese/Butter     |                                         | c      | 3      | Egg & Sausage Burrito        |         | \$\$5.00                   |   |
| e, E      | gg & Cheese Sandw | ich \$4.00                              | c      | 3      | With Cream Cheese/Butter     |         |                            |   |
|           |                   | \$2.00                                  | c      | 3      | Sausage, Egg & Cheese Sandv  | vich    | \$4.00                     |   |
| Ba        | r                 | \$1.50                                  | c      | 3      | Muffin                       |         | \$2.00                     |   |
| Saus      | age Burrito       | \$\$5.00                                | c      | 3      | Granola Bar                  |         | \$1.50                     |   |

Next is the "Copy Row" button. This creates a copy of the row you have selected. Remember, when a row is copied, it will always appear at the bottom of the list, but you can rearrange this as you please. Additionally, copied items can also be edited. So, if you have two different items of the same price, you can copy the first item and then simply edit the name.

| All Lists / | Breakfast                             |                                    |
|-------------|---------------------------------------|------------------------------------|
| 🗹 Manag     | e Columns 🕇 Add Row 🕇 Copy Row 💼 Dele | te Row ZManage Integration Rows: 7 |
|             | NAME                                  | PRICE                              |
| G           | Bagel                                 | \$2.00                             |
| G           | Egg & Sausage Burrito                 | \$\$5.00                           |
| G           | With Cream Cheese/Butter              |                                    |
| C           | Sausage, Egg & Cheese Sandwich        | \$4.00                             |
| G           | Muffin                                | \$2.00                             |
| G<br>G<br>G | Granola Bar                           | \$1.50                             |
| Ø           | Egg & Sausage Burrito                 | \$\$\$5.00                         |

Then you have the "Delete Row" button, which will delete all the rows you have selected.

## **Managing Integrations**

In addition to creating Data Lists from scratch, you can also integrate them from a Microsoft Excel spreadsheet you have already created. As an example, we will use the mini directory shown below.

| f      | A          | В               | C                              | D            |
|--------|------------|-----------------|--------------------------------|--------------|
| Nam    | e          | Department      | E-Mail                         | Phone number |
| Mich   | elle White | Marketing       | mwhite@reachmedianetwork.com   | 952-123-4567 |
| Trista | n Helleen  | Marketing       | thelleen@reachmedianetwork.com | 952-789-0123 |
| Ella G | ilaser     | Account Manager | eglaser@reachmedianetwork.com  | 952-456-6709 |
| Brian  | Rose       | Support         | brose@reachmedianetwork.com    | 952-223-5678 |
|        |            |                 |                                |              |
|        |            |                 |                                |              |
|        |            |                 |                                |              |
|        |            |                 |                                |              |

Notice the titles of each column. To integrate this spreadsheet into the REACH CMS, it is important to understand that the way the titles are spelled in your spreadsheet must be IDENTICAL to how you spell them in the CMS. Having a letter capitalized in the spreadsheet but not the CMS, or vice versa, will break the integration. Additionally, you must refrain from using special characters such as hyphens and semicolons, as those would also break the integration.

Once you have your Excel spreadsheet the way you want it, open the REACH CMS and create a new data list. For the type, set every column to "Text." Even if you are integrating a menu board with prices from Excel or a phone directory, it will still read it as simple text rather than a numerical value. Again, make sure the spelling of each column matches that from your spreadsheet. Once they are entered in, click the "Create List" button.

| EATE DATA LIS    | Г            |                 | ×                                       |
|------------------|--------------|-----------------|-----------------------------------------|
| List Name:       | Copy Col     | umns from:      |                                         |
| Upload Directory | Select L     | ist 🔻           | - 1                                     |
| Add Columns      |              |                 | - 1                                     |
| Column Name:     |              |                 | - 1                                     |
| Width:           | Type:        | ×               |                                         |
|                  | + Add Column | - Reset Columns |                                         |
| Dat              | alist Column | S               |                                         |
|                  |              |                 |                                         |
| Title            | Туре         | Width           | and and and and and and and and and and |
| Title<br>Name    | Type<br>TEXT | Width<br>20%    | 6                                       |
|                  |              |                 | 6                                       |
| Name             | TEXT         | 20%             | Ç.                                      |

Set which column will be your "Identity." Remember, this should be something that will always have unique properties and will not repeat, such as phone numbers or employee emails. Once the Data List is created, select the "Manage Integrations" button along the top row.

| All Lists / Reach Ex | cel Integration | Practice   |              |                   |         |
|----------------------|-----------------|------------|--------------|-------------------|---------|
| 🗹 Manage Columns     | + Add Row       | + Copy Row | 📋 Delete Row | Anage Integration | Rows: 4 |
|                      |                 |            |              |                   |         |

A pop-up will appear that will list any current integrations you have set up. Select the "Add Integration" button from the top-left. You will then be redirected to the below page. Enter the name of the data you are transporting, choose the file type and select your transport method. We have found that uploading an excel file is the most popular method, so that is what we will do for this example. However, if you would like any additional information on the other data types and transport methods, feel free to reach out to us!

| roperties  |              |            |        |   |
|------------|--------------|------------|--------|---|
| Name       | Excel        |            |        |   |
| Data Type  | Excel File   |            |        | ¥ |
| Transport  | Upload       |            |        | T |
| Properties | Field Name   | Field Type | Unique |   |
|            | Name         | TEXT       | false  |   |
|            | Department   | TEXT       | false  |   |
|            | EMail        | TEXT       | true   |   |
|            | Phone number | TEXT       | false  |   |
|            |              |            |        |   |

After double-checking all the information is correct and clicking "Create," all that is left is uploading the file. Choose the file from your computer and press "Submit." Clicking the "Job History" tab will allow you to see when the integration was created, started and last modified, as well as the status of its submission. After it is successfully submitted, click "Save & Close" and you should see it fully integrated into your Data List tab!

| MANAGE INTEG | RATIONS                                                     |                                          |                                | ×                      |
|--------------|-------------------------------------------------------------|------------------------------------------|--------------------------------|------------------------|
| Integrations | Run Now Jobs H                                              | listory                                  |                                | Show Advanced Tabs     |
| Excel        | Upload integration file<br>Choose File No file of<br>Submit |                                          |                                |                        |
|              | Please make sure the                                        | data is formatted as below<br>Department | V:<br>EMail                    | Phone number           |
|              | value (TEXT)                                                | value (TEXT)                             | value (TEXT)                   | value (TEXT)           |
|              |                                                             | Cre                                      | ate Integration Delete Integra | tion Save Save & Close |

| <name th="" ►<=""><th>♦DEPARTMENT ►</th><th><email th="" ►<=""><th></th></email></th></name> | ♦DEPARTMENT ►   | <email th="" ►<=""><th></th></email> |              |
|----------------------------------------------------------------------------------------------|-----------------|--------------------------------------|--------------|
| Michelle White                                                                               | Marketing       | mwhite@reachmedianetwork.com         | 952-123-4567 |
| Tristan Helleen                                                                              | Marketing       | thelleen@reachni.adianetwork.com     | 952-789-0123 |
| Ella Glaser                                                                                  | Account Manager | eglaser@reachmedianetwork.com        | 952-456-6709 |
| Brian Rose                                                                                   | Support         | brose@reachmedianetwork.com          | 952-223-5678 |

<u>IMPORTANT NOTE:</u> If changes are made to the original Excel spreadsheet, our system will not be able to automatically detect that. If you would like to add changes made to an excel spreadsheet, upload the updated file and it will reintegrate into our system.